# **@YAMAHA**

E

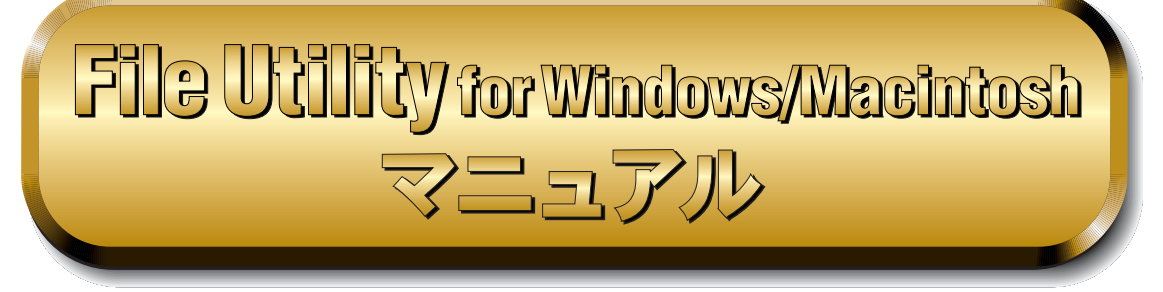

### **目 次**

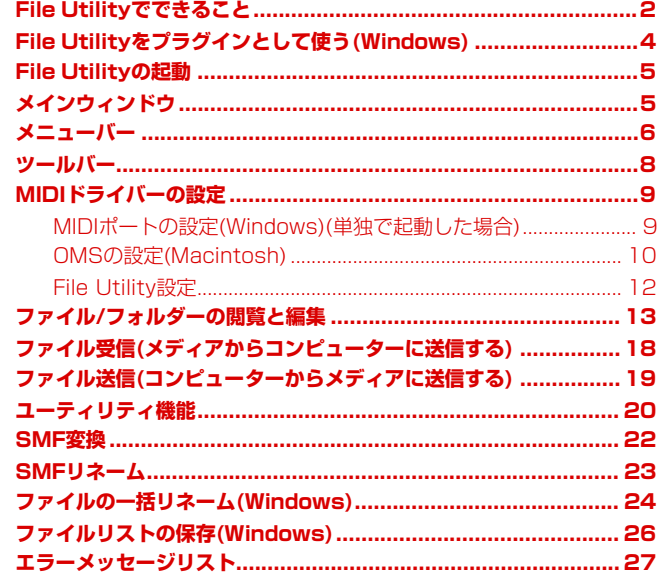

- ・ 市販の音楽/サウンドデータは、私的使用のための複製など著作権法上問題にならない場合を除いて、権利者に無断で複製また は転用することを禁じられています。ご使用時には、著作権の専門家にご相談されるなどのご配慮をお願いします。
- ・ このソフトウェアおよびマニュアルの著作権はすべてヤマハ株式会社が所有します。
- ・ このソフトウェアおよびマニュアルの一部または全部を無断で複製、改変することはできません。
- ・ このソフトウェアおよびマニュアルを運用した結果およびその影響については、一切責任を負いかねますのでご了承ください。
- ・ このファイルに掲載されている画面は、すべて操作説明のためのもので、実際の画面と異なる場合があります。
- ・ このマニュアルファイル内の「赤色」の文字をクリックすると、関連する項目にジャンプします。
- ・「MIDI」は社団法人音楽電子事業協会(AMEI)の登録商標です。
- ・ OMS®および CMS ™ はOpcode Systems, Inc.の商標および登録商標です。
- ・ その他、このファイルに掲載されている会社名および商品名は、それぞれ各社の商標または登録商標です。

#### **【重要】**

**File Utilityの機能のうち、お使いのMIDI機器によっては実行できない機能があります。 詳細は、MIDI機器本体の取扱説明書でご確認ください。**

このマニュアルは、お客様がWindows/Macintoshの基本的な操作方法について十分おわかりいただいている ことを前提に書かれています。Windows/Macintoshの操作方法については、Windows/Macintoshに付属の マニュアルをご参照ください。

File Utilityを使用するために必要なコンピューター環境、機器の接続、File Utilityのインストールについては、 別冊の「インストールガイド」およびご使用のMIDI機器に付属の取扱説明書をご参照ください。

© 2002 Yamaha Corporation. All rights reserved.

# <span id="page-1-0"></span>**■ File Utility でできること**

MIDI機器(シンセサイザー、クラビノーバなどの電子楽器)がサポートする下記の記憶装置(メディア)にあるファイル/フォ ルダーを、コンピューターの画面上で閲覧/編集したり、コンピューターがサポートする記憶装置と通信することができま す。

- ・MIDI機器に装備または増設されている記憶装置(メディア) MIDI 機器に、フロッピーディスク、メモリーカード ( スマートメディア )、ハードディスクなどが装備されている、 またはオプションで増設できる場合です。
- ・MIDI機器に接続されている記憶装置(メディア) たとえば、MIDI 機器に SCSI 端子が装備されていて、メモリーカード ( スマートメディア )、ハードディスク、 MO、CD-ROM ドライブなどを SCSI ケーブルで接続できる場合です。
- ・MIDI機器内蔵メモリードライブ

MIDI 機器にフラッシュメモリーなどが内蔵され、メモリードライブとして扱える場合です。ただし、対象となるド ライブは、モデルによって違います。

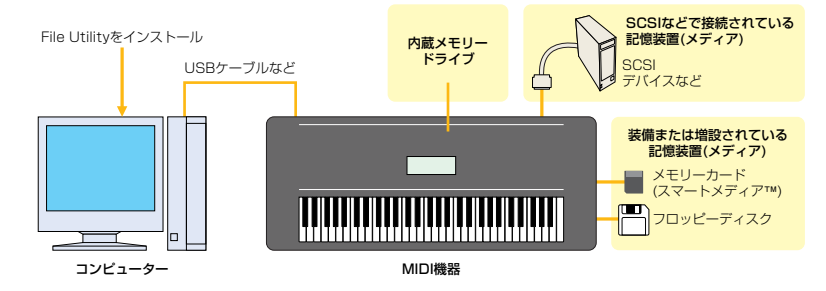

DIKDIE お使いのMIDI機器によっては、装備される/接続できる記憶装置(メディア)は違います。

n コンピューターとMIDI機器との接続方法は、MIDI機器の取扱説明書をご参照ください。

詳細を、下記7つに分けて説明します。

### **● MIDI機器がサポートするメディア上にあるファイル/フォルダーの閲覧や編集**

- ・ 各メディアにあるファイル / フォルダー ( ディレクトリー ) を、あたかもコンピューター上にあるファイル / フォ ルダーのように閲覧できます。
- ・ 各メディアにあるファイル / フォルダー ( ディレクトリー ) を、削除したりリネーム ( 名称変更 ) することができ ます ([P.13](#page-12-1))。
- ・ 各メディアに新しいフォルダー ( ディレクトリー ) を作成したり、ファイルを移動することができます。

### **● MIDI機器がサポートするメディア間でのファイル/フォルダーのコピー (MIDI機器がサポー トする記憶装置が複数ある場合)**

### **● MIDI機器がサポートするメディアとコンピューターとのファイル送受信**

コンピューターに保存されているファイルを、MIDI 機器が扱うメディアへ送信して保存したり、逆に MIDI 機器が 扱うメディア上にあるファイルをコンピューターに送信し保存することができます。

### **● MIDI機器がサポートするメディアとコンピューターとのファイル情報の送受信**

MIDI 機器がサポートする各メディアやメディア上にあるファイル情報を取得したり、パス ( ディレクトリー情報 ) を MIDI 機器がサポートする各メディアに送ることができます。

### **● SMF(スタンダードMIDIファイル)のフォーマット変換**

コンピューターに保存されているフォーマット 1 の SMF データを、フォーマット 0 の SMF データに変換します。 接続に関係なく、この機能はコンピューター上にあるファイルに対してのみ有効です。

### **● SMF(スタンダードMIDIファイル)のファイル名リネーム(Windows版のみ)**

コンピューターに保存されている SMF データに埋め込まれているメタイベント ( ソング名 ) を取り出してファイル 名として置きかえることができます。接続に関係なく、この機能はコンピューター上にあるファイルに対してのみ有 効です。

### **● MIDI機器がサポートするメディア上で選択した全ファイルの名前の先頭に、ソート順に番号 を付加してリネーム(Windows版のみ)**

### **● MIDI機器がサポートするメディア上で指定したフォルダーにあるファイルのリストを、テキ ストファイルとして作成/保存(Windows版のみ)**

#### **【重要】**

**File Utilityの機能のうち、お使いのMIDI機器によっては実行できない機能があります。 詳細は、MIDI機器本体の取扱説明書でご確認ください。**

# <span id="page-3-0"></span>**■ File Utility をプラグインとして使う (Windows)**

File Utility は単独のアプリケーションソフトウェアですが、Windows については Open Plug-in Technology ( オープンプラグインテクノロジー) 対応のソフトウェアのプラグインソフトとして使うこともできます。 File Utility を Open Plug-in Technology( オープンプラグインテクノロジー) 対応のプラグインソフトとして使 う場合、起動方法はホストアプリケーション ( シーケンスソフトなど ) の取扱説明書をご参照ください。

### <span id="page-3-1"></span>**■Open Plug-in Technologyについて**

Open Plug-in Technology(以下 OPT)は、シーケンサーなどの音楽用ソフトウェアから MIDI 機器をコ ントロールするための新しいソフトウェアプラグインフォーマットです。たとえば、シンセサイザ-、プラ グインボードの音色エディターや、ミキサーをコントロールするエディターなどを、別々に起動させるので はなく、OPT に対応したアプリケーションの中で動作させることができます。アプリケーションごとに MIDI ドライバーの設定などをする必要がなくなり、音楽制作をより快適でシームレスに行なう環境を実現 します。

### **●ホストアプリケーションの OPT 対応レベル**

OPT 対応のホストアプリケーションは、以下の 3 つのレベルに分けられます。

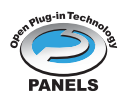

**レベル 1(PANELS)のホストアプリケーション**では、プラグインソフトウェアの基本的な 機能をサポートしており、代表的な例としては、コンピューター上でプラグインソフト(エ ディターなど)のパネルを使って音色エディットができます。

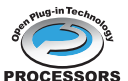

**レベル 2(PROCESSORS)のホストアプリケーション**では、プラグインソフトウェアか ら MIDI データを受信するなど、レベル 1 よりも一歩進んだエディットができます。プラグ インソフトウェアの多くの機能をサポートしていますが、一部対応していない機能(イベン ト挿入など)があります。

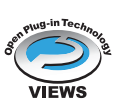

**レベル 3(VIEWS)のホストアプリケーション**では、プラグインソフトウェアが持っている すべての機能が動作します。ヤマハのシーケンスソフト SOLや SQ01 は OPT レベル 3 (VIEWS)に対応しています。

### **File Utility動作表**

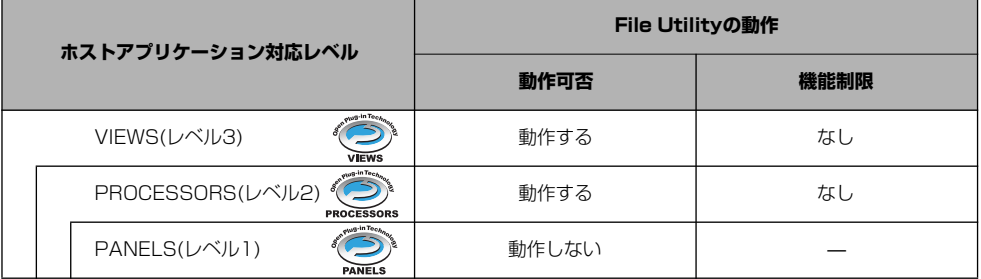

n ホストアプリケーション側に対応する機能がない場合は、期待どおりに動作しない場合があります。 対応レベルは、OPTのロゴで確認できます(ホストアプリケーションのバージョン情報などに表示されます)。

# <span id="page-4-1"></span>**■ File Utility の起動**

File Utilityのインストールと必要な接続を行なった後、以下の操作でFile Utilityを起動します。

DIKNTEL ご使用になっているコンピューターで、MIDIドライバーが使用できない場合やご使用のMIDI機器が正しく接続されてい ない場合などは、エラーメッセージが表示されます。詳しい症状と対処方法については、後述[\(P.27](#page-26-0))のエラーメッセージ リストをご参照ください。

### **Windowsの場合**

Windowsの[スタート]ボタン→「プログラム(P)」メニュー→「YAMAHA OPT Tools」から「File Utility」を選択しま す。MIDI Setupツールバーが表示された後、メインウィンドウが開きます。

DIKCIII OPT([P.4](#page-3-1))対応のプラグインソフトとして使う場合の起動方法は、ホストアプリケーションの取扱説明書をご参照くだ さい。

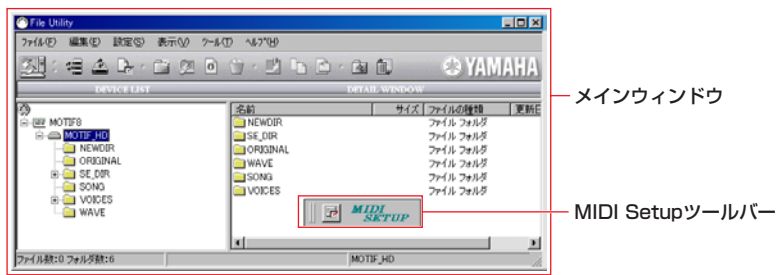

### **Macintoshの場合**

n File Utilityをご使用になる場合は、アップルメニューのセレクタでApple Talkを[不使用]の状態にしてお使いください。

**DINGH OMSを使ったシーケンスソフトなどを同時に使用する場合はMIDI Thruを必ずオフにしてお使いください。** 

インストール先の「YAMAHA Tools」フォルダーを開き、「File Utility for Macintosh」フォルダーの中にある「File Utility」のアイコンをダブルクリックします。オープニング画面で表示されたのち、メインウィンドウが開きます。

# <span id="page-4-0"></span>**■メインウィンドウ**

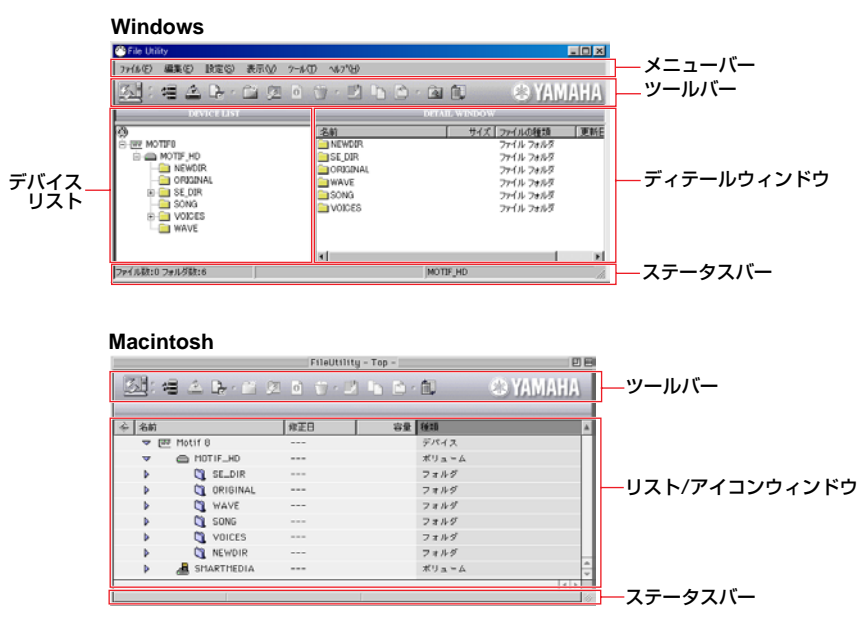

<span id="page-5-0"></span>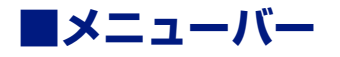

### **●ファイル**

**Windows** 

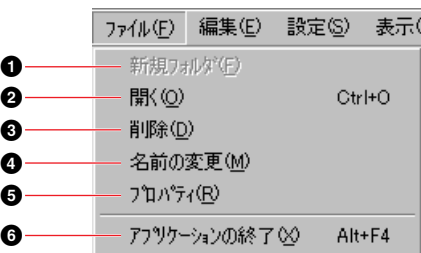

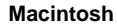

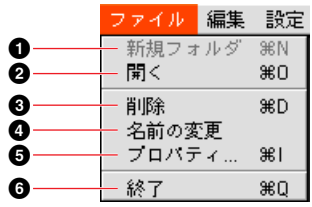

**新規フォルダ** ..........................選択されたディレクトリーにフォルダーを作成します。

**開く**..........................................フォルダーあるいはボリューム(メディア)を開きます。このコマンドは、フォルダー、ボ リューム(メディア)に対してのみ有効です。

- **削除**..........................................選択されたファイルを削除します。
- **名前の変更**..............................選択されたファイルの名前を変更します。
- **プロパティ**..............................選択されたファイルのプロパティを表示します([P.20](#page-19-1))。
- **終了**..........................................File Utilityを終了します。

### **●編集**

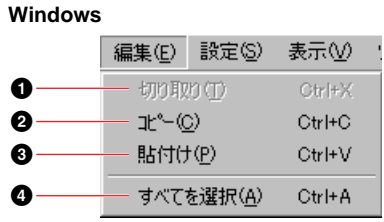

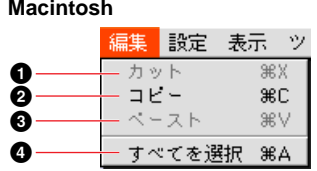

**切り取り(カット)** ...................選択された文字列を消去します。

**コピー**......................................選択した文字列、またはファイルなどをコピーします。

**42 100mmでイースト) ....................文字列やクリップボード内の情報ををペーストします。** 

**4<sup></sup>すべてを選択 ..........................ディレクトリーにあるファイル、フォルダーをすべて選択します。表示オプションで非表** 示に設定されたファイル、フォルダーは選択されません。

### **●設定**

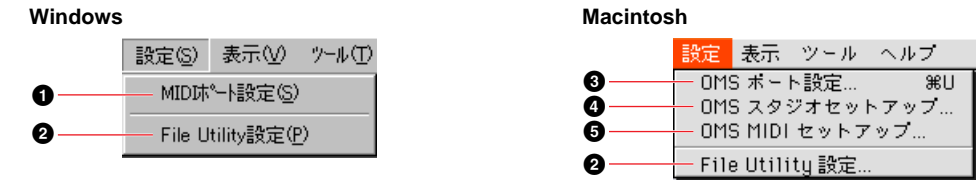

**1<br><b>1**MIDIポート設定.........................MIDI入出力ポートの設定画面を開きます。 **File Utility設定** ...................データの送受信を行なうために必要な MIDI ドライバーの設定を行ないます。詳しくは[9](#page-8-1) [ページ](#page-8-1)をご参照ください。 **OMSポート設定**....................OMSポート設定画面を開きます。なお、OMSポート設定については[、11ページ](#page-10-0)をご参照 ください。 **OMSスタジオセットアップ**...OMSスタジオセットアップを開きます。詳しく[は11ページ](#page-10-1)をご参照ください。

**OMS MIDIセットアップ**.....OMS MIDIセットアップを開きます。詳しくは[11ページ](#page-10-1)をご参照ください。

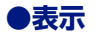

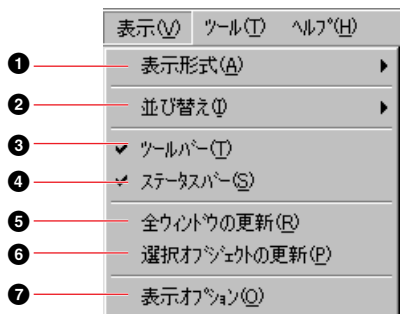

**Windows Macintosh**

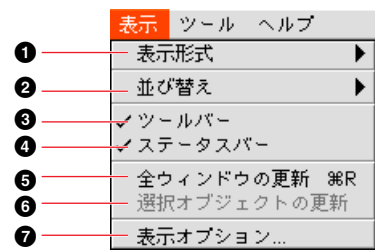

**表示形式**..................................ファイルリストウィンドウの表示形式を変更します。「アイコン」は大アイコンに、「リス ト」はリスト一覧の詳細に変更します。

**並び替え**..................................リストウィンドウの表示項目を並べ替えます。

**ツールバー**..............................ツールバー表示/非表示を切り替えます。

**ステータスバー**.......................ステータスバー表示/非表示を切り替えます。

**全ウィンドウの更新**...............ウィンドウ中に表示されている全てのメディア、フォルダー、ファイルの情報を更新しま す。

**選択オブジェクトの更新**.......選択されているデバイス、メディア、フォルダー、ファイルに関する情報を更新します。

**表示オプション**.......................表示オプションダイアログを開きます。ファイルを全て表示するか、ヤマハの機器で対応 したものだけ表示するか、選択することができます。

### **●ツール**

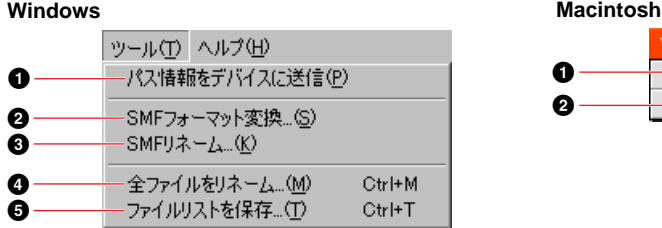

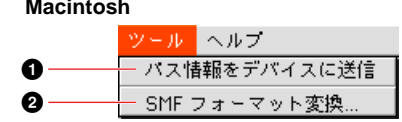

**パス情報をデバイスに送信**...選択されたファイル、フォルダーなど、そのパス(ディレクトリー)情報をMIDI機器に送信 します。

**SMFフォーマット変換**.........SMFフォーマット変換ダイアログを開きます。詳しくは[、22ページ](#page-21-0)をご参照ください。 **SMFリネーム**.........................SMFリネームダイアログを開きます。詳しくは[、23ページ](#page-22-0)をご参照ください。

**全ファイルをリネーム**...........選択した全ファイルの名前の頭に、その時点でのファイルの並び方に従った数字を付けま す。詳しくは[、24ページ](#page-23-0)をご参照ください。

**ファイルリストを保存**...........指定したフォルダーにあるファイルのリストを、テキストファイルとして作成し保存しま す。詳しくは[、26ページ](#page-25-0)をご参照ください。

**DNOTE 上記3~5の機能はWindows版のみの対応です。** 

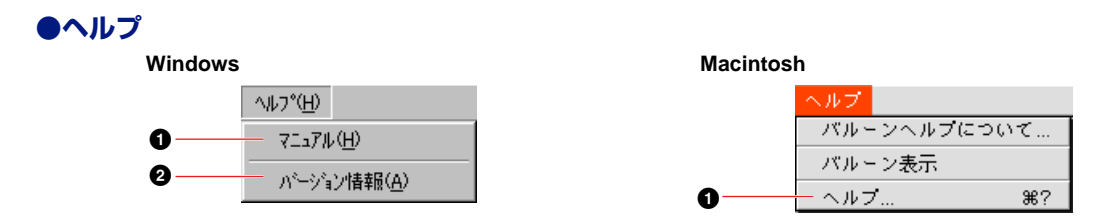

**1マニュアル(ヘルプ) ...............マニュアル(PDFファイル)を開きます。** 

**2バージョン情報**.........................File Utilitvのバージョン情報などを表示します。

<span id="page-7-0"></span>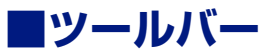

**Windows**

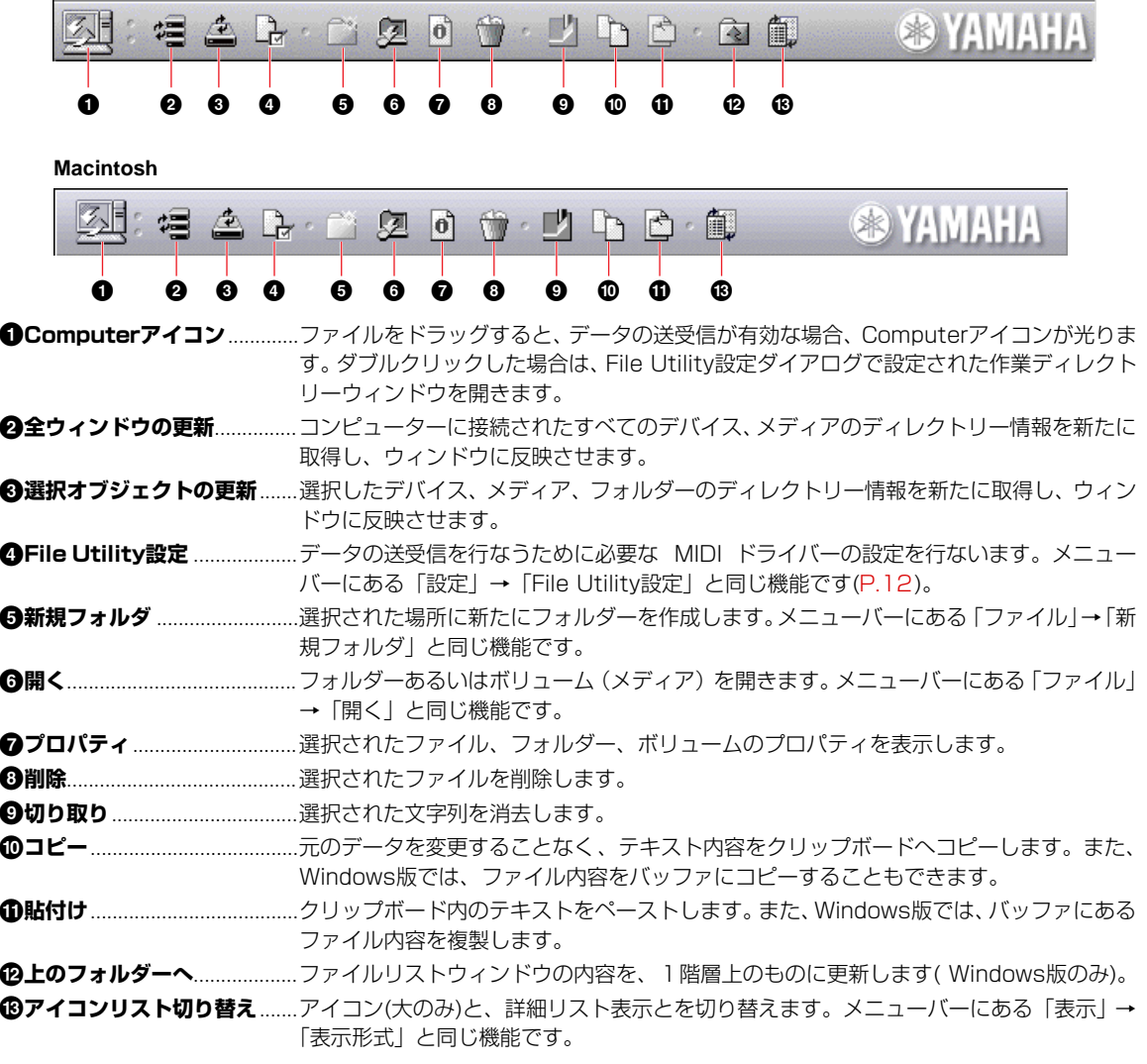

# <span id="page-8-1"></span>**■ MIDI ドライバーの設定**

File Utilityが、MIDI 機器とMIDIデータを送受信するためには、まず必要なMIDIドライバーの設定をします。USBポート をお使いになるにはYAMAHA USB MIDI Driverを、COMポートをお使いになるにはYAMAHA CBX Driverをインス トールしておくことが必要です。

以下は、MIDI機器とコンピューターを、USB ケーブルを使って接続した場合を例にあげて説明します。

**DIKDTE Macintosh版をお使いの場合は、OMSドライバーおよびUSB MIDIドライバーが必要です。後述のOMSの設定をご参照** ください。

### <span id="page-8-0"></span>**MIDIポートの設定(Windows)(単独で起動した場合)**

### **1. MIDI Setupツールバーの[設定]ボタンをクリックして、システムセットアップ画面を開きます。**

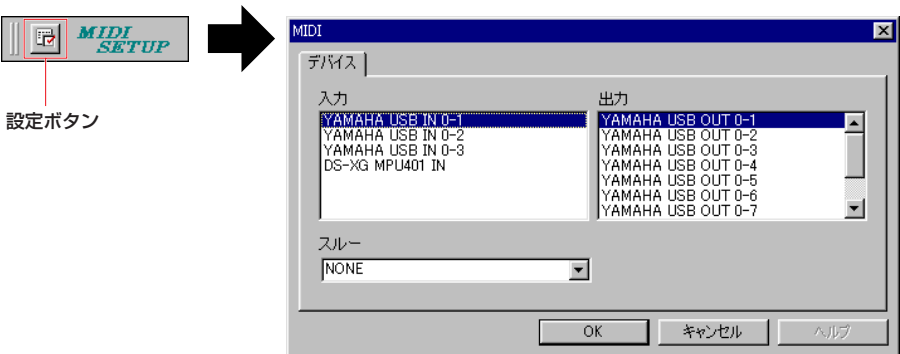

DIKTEI ここでの設定については、ご使用のMIDI機器や、ホストアプリケーション(File UtilityをOPTプラグインソフトとして 使っている場合)の取扱説明書でご確認ください。

### **2. それぞれのボックス右側にある[▼]ボタンをクリックし、以下のドライバーを選びます。**

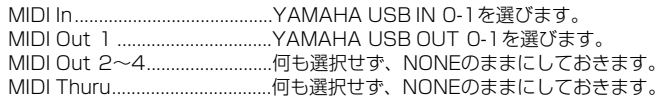

### **3. [OK]をクリックするとダイアログが閉じ、設定が有効になります。**

### **4. [設定(S)]メニューから[MIDIポートの設定]を選びます。**

[MIDI ポートの設定 ] ダイアログが表示されます。

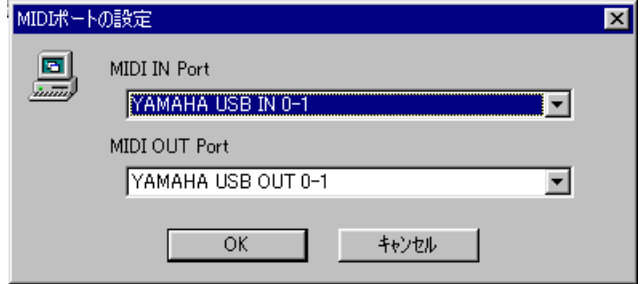

### **5. 使用するMIDIドライバーを設定します。**

[MIDI IN Port]、[MIDI OUT Port] のボックス右側にある [ ▼ ] ボタンをクリックすると、ドロップダウンリストが 表示され、それぞれ入力用 / 出力用の MIDI ドライバーを選ぶことができます。

#### **● MIDI 機器の USB 端子とコンピューターの USB ポートを直接接続している場合**

[MIDI IN Port] で [YAMAHA USB IN 0-1] を、[MIDI OUT Port] で [YAMAHA USB OUT 0-1] を選 択してください。

**5 KDTEI ドライバーのインストールについては、付属のインストールマニュアルをご参照ください。** 

#### **● MIDI 機器の MIDI 端子とコンピューターを MIDI インターフェス経由で接続している場合**

コンピューターの COM ポートをお使いになる場合は、[MIDI IN Port] に [YAMAHA CBX Driver]、[MIDI OUT Port] に [YAMAHA CBX A Driver] をそれぞれ選択してください。詳しくは、お使いの MIDI イン ターフェースに付属の取扱説明書をご参照ください。

### **6. [OK]をクリックするとダイアログが閉じ、設定が有効になります。**

### <span id="page-9-0"></span>**OMSの設定(Macintosh)**

File Utilityは、OMS(Open Music System)によりデータの送受信を行ないます。File Utilityをお使いになるには、あ らかじめOMSをインストールし、正しくセットアップする必要があります。 ここではMIDI機器とコンピューターを、USBケーブルで接続した場合を例にとって説明します。

**DINGTEI OMSのインストールについては、別冊のインストールガイドをご参照ください。** 

### **OMS について**

OMS(Open Music System)とは、MIDIアプリケーションとMIDIハードウェア間でMIDIデータの送受信を管 理するMacintoshのドライバーです。現在、数多くのミュージックソフトメーカーがOMSを採用しており、 Macintoshのミュージック環境構築の基本システムとなっています。OMSには次のような機能があります。

- OMS 対応のアプリケーションは、OMS を介してさまざまなハードウェア (MIDI デバイス ) とコミュニ ケーションを行ないます。これらのアプリケーションは、従来のように各アプリケーションごとのドライ バーを必要としません。
- OMS に MIDI スタジオの構成 ( スタジオセットアップ ) を記憶させておくだけで、OMS 対応のアプリケー ションはそのスタジオセットアップの設定を自動的に認識します。スタジオセットアップの設定を変更する だけで各 OMS 対応アプリケーションの設定は自動的に更新されます。
- OMS を使用することでユーザー独自のスタジオセットアップをより簡単に構成でき、オリジナルスタジオ セットアップとして保存しておくだけで、いつでもすばやく MIDI デバイスとアプリケーションソフトにア クセスすることができます。
- OMS のセットアップアプリケーションを起動すると、接続されている各 MIDI デバイスが自動的に認識さ れ、画面上にイメージアイコンで表示されます。各デバイスのアイコンは名前、チャンネルと共に系統的に パッチングされます。一度 OMS でセットアップされたデバイスは、チャンネルアサインやポートナンバー を意識することなく簡単にアクセスすることができます。

n OMSについて、さらに詳しくはOMSに付属のマニュアルおよびREADMEファイルなどをご参照ください。

### <span id="page-10-1"></span>**●OMSのセットアップ**

以下にUSB接続の場合のセットアップ例を示します。

お使いのMIDI機器に同梱のCD-ROMに、MIDI機器およびコンピューター環境に合ったセットアップファイルが用意され ています。「OMS」フォルダー内の「OMS Setup for YAMAHA」フォルダー内にありますので、お使いのコンピュー ターのハードディスクにコピーしてください。セットアップファイルのファイル名は、MIDI機器付属のインストールガイ ドでご確認ください。

### **1. MIDI機器のUSB端子とMacintoshのUSBポートを接続します。**

- **2.「Opcode」フォルダー内の「OMSアプリケーション」フォルダー内にあるOMS Setupアイコンを ダブルクリックして起動します。**
- **3.[ファイル]メニューの[開く]で、お使いのMIDI機器のセットアップファイルを開きます。** 従来のMacintoshシリーズなど、USBポートを装備していない機種の場合は、シリアルポート用のファイル を開きます。

### **4.[ファイル]メニューの[セットアップを有効にする]を選びます。**

これで、お使いのMIDI機器に合ったセットアップが、現在のスタジオセットアップとして登録されます。

### **5.[ファイル]メニューの[終了]でOMS Setupを終了します。**

**DINOTE File Utilityは、OMSの2.0より古いバージョン(1.X)には対応しておりません。** 

### <span id="page-10-0"></span>**●OMSポートの設定**

OMSが正しくセットアップされたら、File Utilityを起動し、OMSポートを設定します。

### **1. File Utilityのアプリケーションアイコンをダブルクリックして、File Utilityを起動します。**

n Apple Talkがオンの場合は、File Utilityの起動時にアラートが出ます。その場合「オフにする」をクリックしてくだ さい。Apple Talkの切り替えには時間がかかります。

#### **2. File Utilityの[設定(S)]メニューから[OMSポート設定]を選びます。**

[OMSポート設定]ダイアログが表示されます。

以下はMOTIF用セットアップを使用した場合の例です。

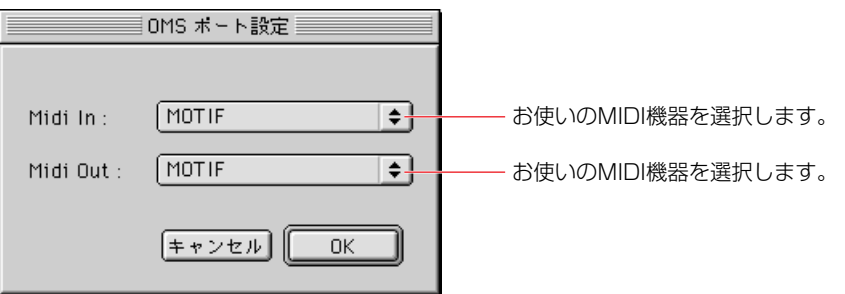

### **3. [OK]をクリックしてOMSポート設定を終了します。**

- DIKIN File UtilityにはMIDIスルー機能はありません。また、他のOMSアプリケーションを同時にお使いにる場合、MIDIス ルーは必ずオフに設定してください。
- DIKGGI 設定(S)メニューのOMS MIDIセットアップを選び、「バックグラウンドでMIDI使用」のチェックをオンにしてお使い ください。

### <span id="page-11-0"></span>**File Utility設定**

メインウィンドウでの作業を行なうために、デバイスリストにアイコン表示させるディレクトリーを選択します。

### **1. [設定(S)]メニューから[File Utility設定]を選びます。**

[File Utility 設定 ] ダイアログが表示されます。

#### **Windows**

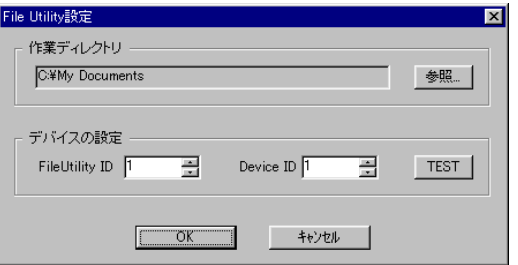

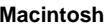

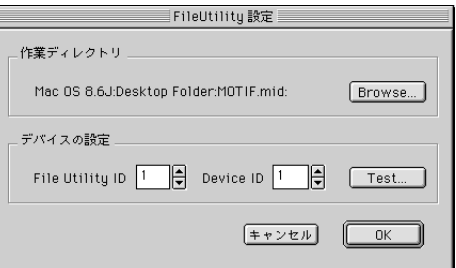

### **2. File Utility ID(ファイルユーティリティナンバー )を入力します。**

MIDI 機器側で設定されているユーティリティナンバーと同じナンバーを入力します。

**DIKOTE MIDI機器側と異なるナンバーを設定した場合、通信ができません。** 

### **3. [TEST]ボタンを押します。**

通信チェックが行なわれ、通信に成功するとホスト名 (MIDI 機器の機種名 ) と MIDI 機器本体プログラムのバージョ ン名が表示されます。

**DIKDTEL エラーメッセージが表示された場合、もう一度接続とMIDIドライバーの設定をご確認ください。** 

### **4. 作業ディレクトリーを設定します。**

Computer アイコンにドラッグ&ドロップしてファイル受信した場合、このディレクトリーにファイルが コピーされます。[ 参照 ] をクリックすると表示されるダイアログから、任意のディレクトリー ( フォルダー ) を選 択します。

### **5. [OK]をクリックしてFile Utilityの設定を終了します。**

# <span id="page-12-1"></span><span id="page-12-0"></span>**■ファイル / フォルダーの閲覧と編集**

MIDI機器がサポートするメディア上のファイル/フォルダーを削除したり、リネーム(名称変更)/新規フォルダー作成など の編集ができます。

### **ファイル/フォルダーの削除**

### **1. 削除したいファイル/フォルダーを選びます。次のように3通りの方法があります。**

●削除したいファイル/フォルダーを選択し、ツールバーの[削除]アイコンボタンをクリックします。

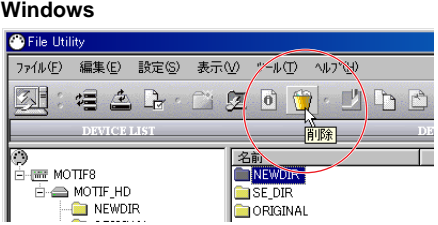

**Windows Macintosh**

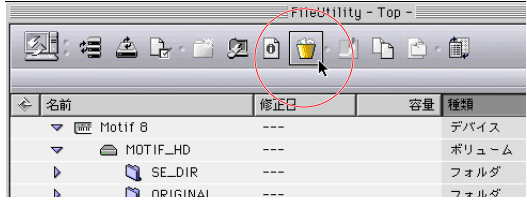

●削除したいファイル/フォルダーを選択し、ファイルメニューから「削除」を選びます。

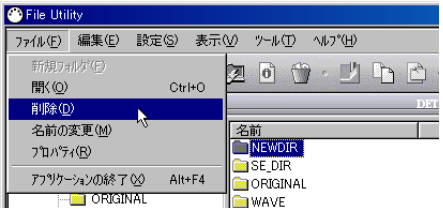

#### **Windows Macintosh**

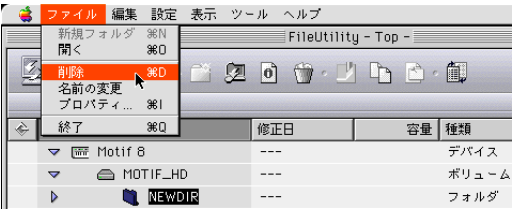

●削除したいファイル/フォルダーを選択し、マウス右クリック(Macintoshの場合、Ctrl+クリック)で表示されるポップ アップメニューから「削除」を選びます。<br>- Alistin Marian<br>- <mark>Chas Dif</mark>

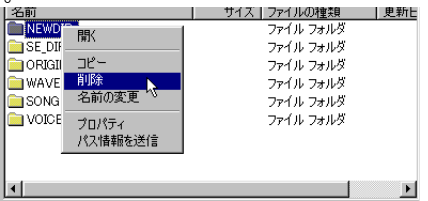

**2. [削除]の操作を行なうと、次のような確認画面が表示されます。**

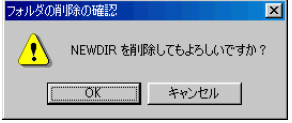

**DIKCII データのあるフォルダーを選んでいる場合も、同様に確認画面が表示され、フォルダー内のファイルをすべて削除す** ることができます。

**DINOTE** ボリューム自身(メディア)のアイコンを選択して、削除することはできません。

**3. [OK]をクリックすると選んだファイルが削除され、メインウィンドウに戻ります。なお、削除を中止 する場合は[キャンセル]をクリックします。**

### **ファイル/フォルダー名のリネーム(名称変更)**

### **1. リネームしたいファイル/フォルダーを選びます。次のように3通りの方法があります。**

●リネームしたいファイル/フォルダー名の表示を直接クリックして、テキストエディットモードにします。

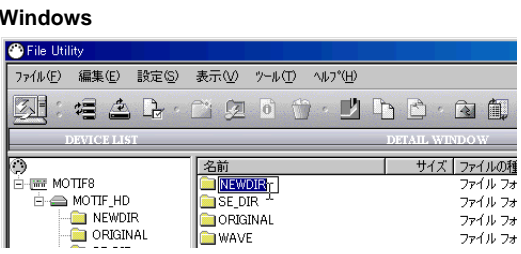

**Windows Macintosh**

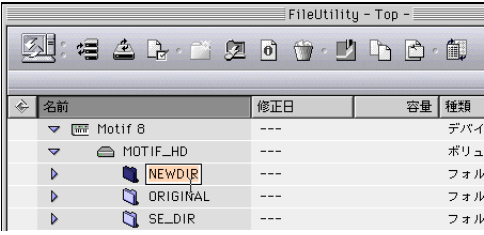

●リネームしたいファイル/フォルダーを選択し、ファイルメニューから「名前の変更」を選びます。

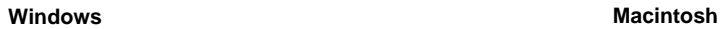

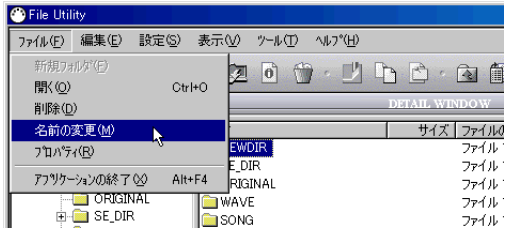

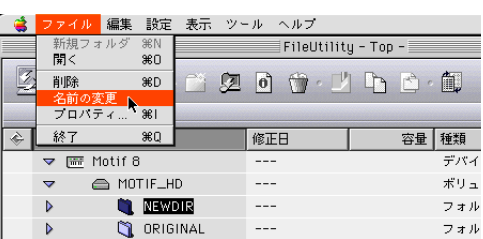

●リネームしたいファイル/フォルダーを選択し、マウス右クリック(Macintosh版の場合、Ctrl+クリック)で表示される ポップアップメニューから「名前の変更」を選びます。

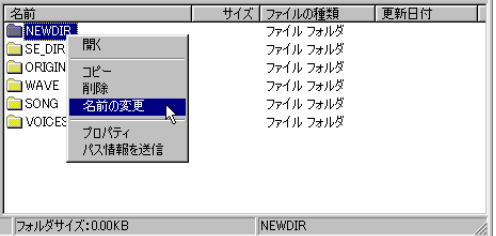

### **2. コンピューターキーボードを使って新しい名前を直接タイプ入力し、[Enter (Macintoshはreturn、 enter)]キーを押すと、ファイル/フォルダー名が書き換えられます。**

- DIKCIII お使いのMIDI機器メディアやフォーマットによっては半角英数字しか使用できません。また、ファイル名にはできる だけ拡張子3文字をつけることを推奨します。
- **DIKITE File Utility上では、日本語名での入力や表示が可能ですが、お使いのMIDI機器によっては、パネルの画面上で日本語** 表示をさせることはできません。
- **DNOTE Macintosh上では、半角英数31文字しか扱うことができません。**
- **DINGH Macintosh版では、MS-DOSやMicrosoft Windowsにない特殊記号が入力できますが、これらはMIDI機器側で文** 字列として認識できないためエラーになることがあります。ファイル名、フォルダ名には半角英数文字のみをお使い になることを推奨いたします。

### **新規フォルダーの作成**

次のように3通りの方法があります。

●フォルダーを作成したい場所(アイコン)を選択し、ファイルメニューから「新規フォルダ」を選びます。

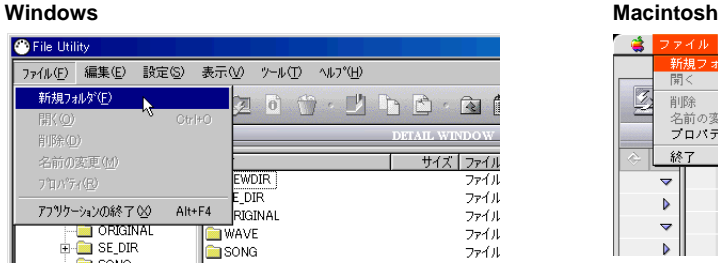

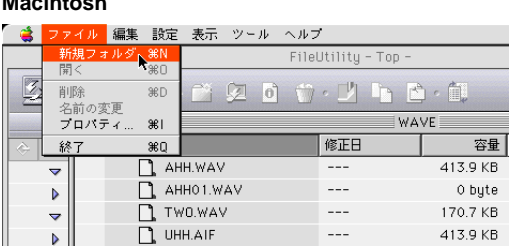

●フォルダーを作成したい場所(アイコン)を選択し、ツールバーの[新規フォルダ]アイコンボタンをクリックします。

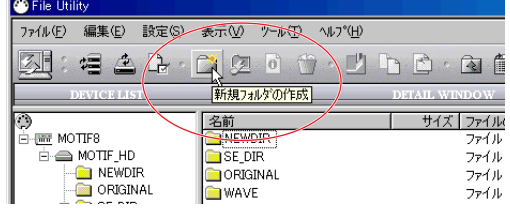

●フォルダーを作成したい場所(アイコン)を選択し、マウス右クリック(Macintosh版の場合、Ctrl+クリック)で表示され るポップアップメニューから「新規フォルダ」を選びます。

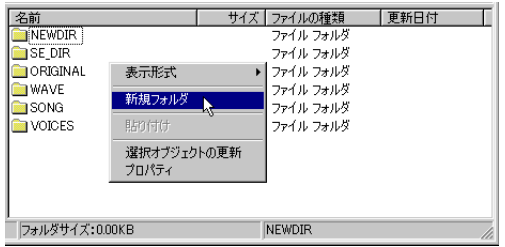

## **ファイルのコピー**

次のようにいくつかの方法があります。コンピューター上でのファイル操作と同じになります。

### **1. 異なるボリューム(メディア)間でファイルコピーする場合**

●コピー元のファイル/フォルダーを選択し、他のボリュームのデバイスアイコンやフォルダーにドラッグ&ドロップし ます。

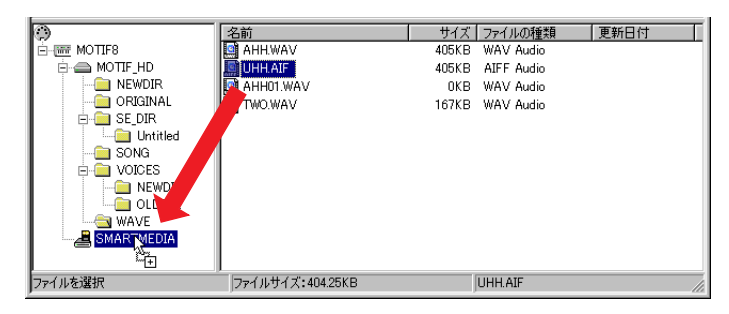

DIKCuil Macintosh 版ではボリュームやフォルダーをダブルクリックすると、サブウィンドウが開き同様の操作を行なうこ とができます。

### **2-1. 同じボリューム(メディア)内で異なるディレクトリーにコピーする場合**

●Ctrlキー (Macintoshの場合、optionキー)を押しながら、コピーしたいファイル/フォルダーをドラッグ&ドロップし ます。

### **2-2. 同じディレクトリー内にファイルコピーする場合**

●コピーしたいファイル/フォルダーを選択し、マウス右クリック(Macintosh版の場合、control+クリック)で表示され るポップアップメニューから「コピー」(Macintosh版の場合は「複製」)を選びます。

#### Windows **Macintosh**

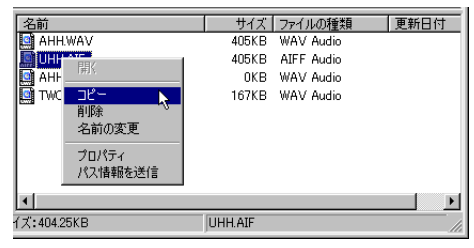

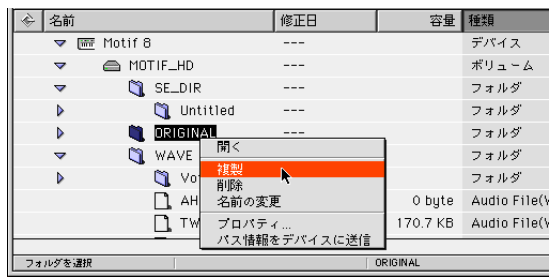

●コピーしたいファイル/フォルダーを選択し、ツールバーの[コピー]アイコンボタンをクリック、または編集メニューか ら「コピー」を選びます。

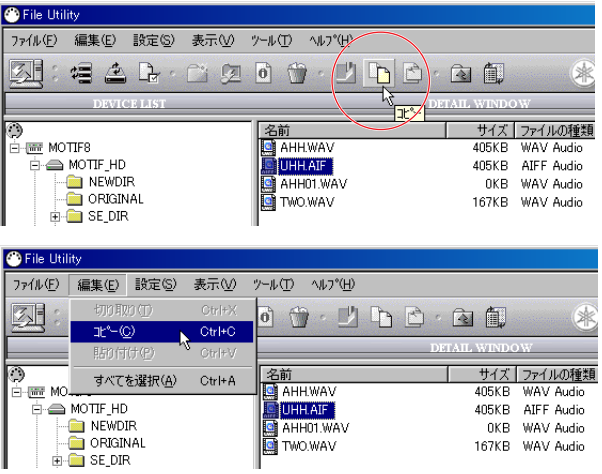

n Macintosh版の場合、[コピー ]アイコンボタンまたは編集メニューの[コピー ]には、リネーム時に必要なテキスト編 集の機能のみとなります。

そのまま何も選択せず、同じ操作で「貼付け」を選ぶと、同じディレクトリーにファイルがコピーされます(Windows版 のみ)。

### **ファイルの移動**

●同じメディア内で異なるディレクトリーに対して、移動したいファイル/フォルダーをドラッグ&ドロップします。

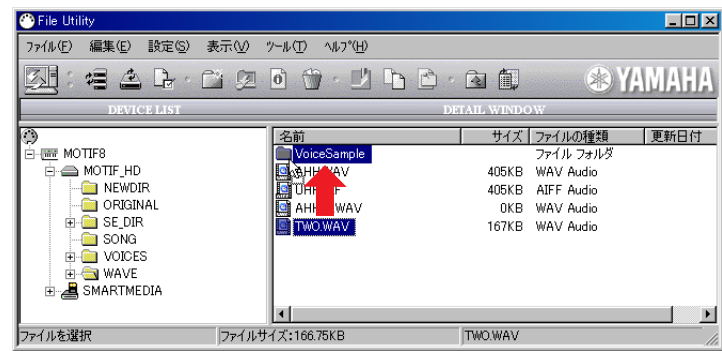

**BIKGTE コンピューターでのファイル操作と同じ操作になります。異なるボリューム(メディア)に対してドラック&ドロップ** した場合は「移動」ではなく「コピー」になります。

# <span id="page-17-0"></span>**■ファイル受信 ( メディアからコンピューターに送信する )**

MIDI機器がサポートする記憶装置(メディア)上にあるファイルを、コンピューターに保存します。

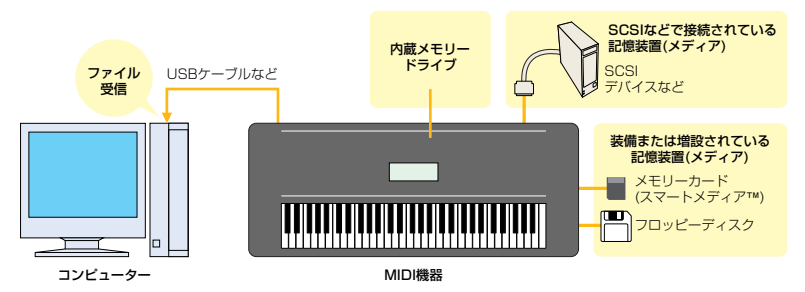

DINOIII お使いのMIDI機器によっては、装備される/接続できる記憶装置(メディア)は違います。

DINGTEL MIDI機器のパネルでの操作は必要ありません。

**1. ディテールウィンドウでファイルアイコンを選択し、Computerアイコンあるいはコンピューター上 の任意の場所へドラッグ&ドロップします。**

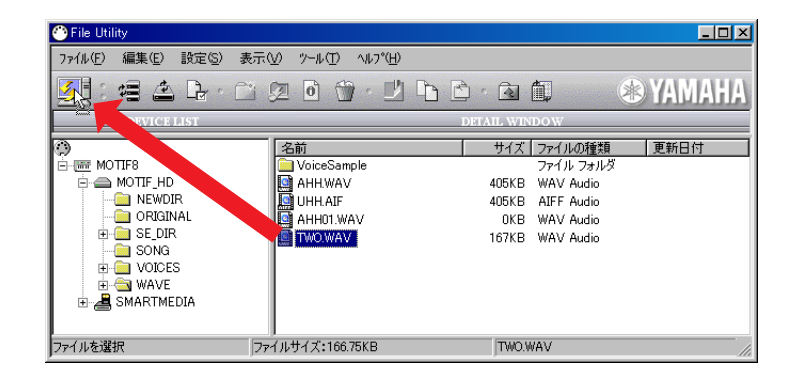

Macintosh 版の場合、フォルダーをダブルクリックするとさらにサブウィンドウが開き、そこからアイコンをド ラッグ&ドロップすることもできます。

### **2. 選択したファイルや保存先のディレクトリーに問題がなければ、MIDI機器から指定したファイルが送 信され、コンピューター側でファイル受信が始まります。**

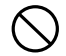

Windows版で、MIDI機器側からコンピューターへファイルコピーしているときにコピー先の表示に関する操作を行なう と、エラーが発生する場合があります。これを避けるため、ファイルコピー中は以下の点にご注意ください。

- ・ コピー先のウィンドウを閉じないでください。
- ・ コピー先のフォルダーをリネームしたり、デリートしないでください。
- ・ コンピューターのエクスプローラ上で表示されるフォルダー /ボリュームにドロップしてコピーを開始したのち、エク スプローラの操作でコピー先の表示状態を変更しないでください。

# <span id="page-18-0"></span>**■ファイル送信 ( コンピューターからメディアに送信する )**

コンピューターに保存されているファイルを、MIDI機器がサポートする記憶装置(メディア)に送信し保存します。

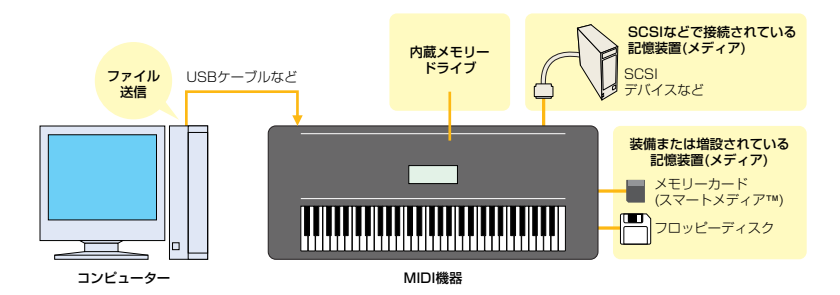

DIKDII お使いのMIDI機器によっては、装備される/接続できる記憶装置(メディア)は違います。

#### **1. 送信したいファイルがあるウィンドウを開きます。**

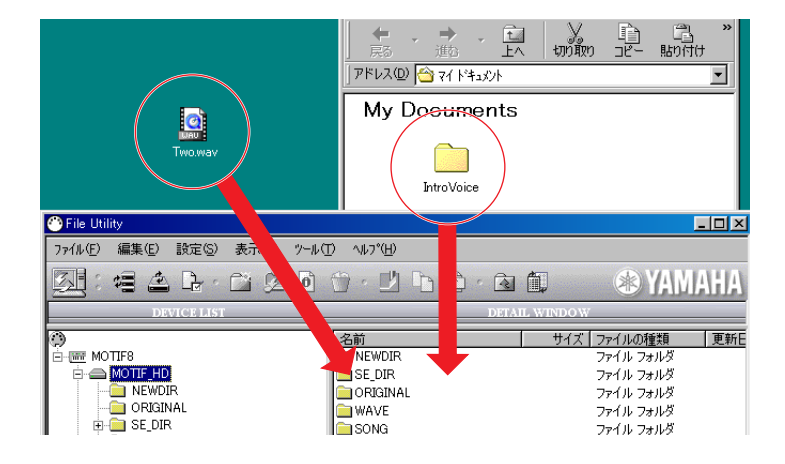

- DIKCUII ツールバー左上のComputerアイコンをダブルクリックすると、File Utility設定で指定したディレクトリーのウィン ドウを開くことができます。File Utilityで取り扱うファイルは一つにまとめておくと便利です。
- DMCGIIIII Macintosh版は、メインウィンドウのフォルダーをダブルクリックするとサブウィンドウが開きます。

### **2. ウィンドウの中から送信したいファイルをクリックして選択します。**

- **3. File Utilityのメインウィンドウ上の保存したい場所にドラッグ&ドロップします。各メディアのアイ コンに直接、ドラック&ドロップしてもかまいません。**
- **4. コンピューターから指定したファイルが送信され、MIDI機器側でファイル受信が始まります。**

**DINGTEI お使いのコンピューターやご使用条件によっては、送信に時間がかかることがあります。** 

# <span id="page-19-0"></span>**■ユーティリティ機能**

## <span id="page-19-1"></span>**プロパティ**

- **1. メインウィンドウの中から対象とするメディア、ファイル、フォルダーをクリックして選択します。**
- **2. 以下のいずれかの方法でプロパティダイアログを開きます。3通りの方法があります。**
	- ●ファイルメニューの中から「プロパティ」を選びます。
	- ●「プロパティ」アイコンボタンをクリックします。
	- ●選んだメディア / ファイル / フォルダー上をマウス右クリック (Mac 版は controlキー+ マウスクリック) すると 開くポップアップメニューの中から、「プロパティ」を選択します。

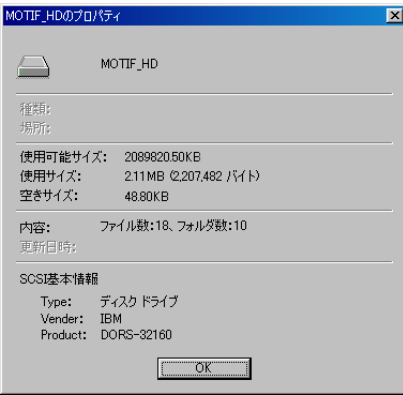

### **プロパティダイアログ**

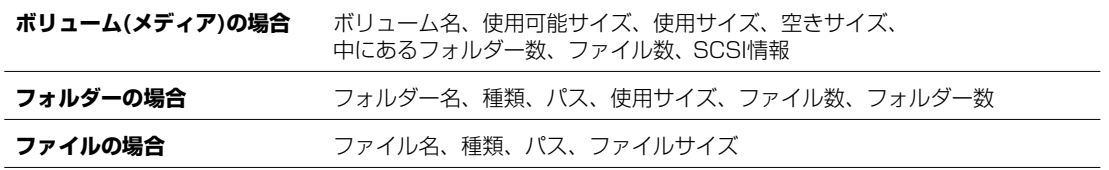

### **ステータスバー**

現在選ばれているメディア、ファイル、フォルダーのサイズなどの情報を表示します。

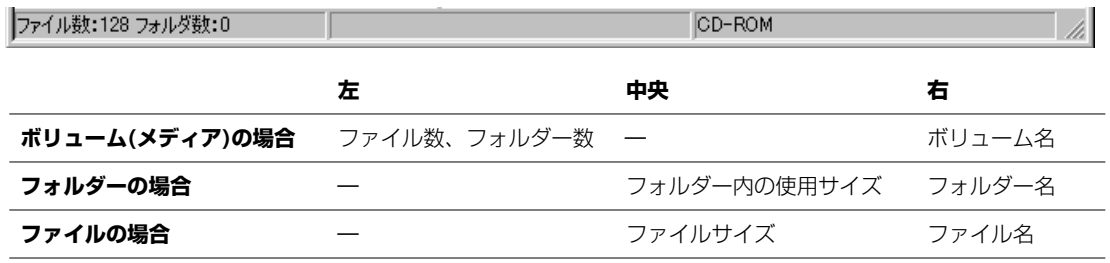

### **パスを送信する**

選択したメディア、フォルダー、ファイルがあるパス(ディレクトリー情報)をお使いのMIDI機器へ送信します。

**1. デバイスリストやディテールウィンドウの中からメディア、フォルダー、ファイルをクリックして選び ます。**

### **2. ツールメニューの中から「パス情報をデバイスへ送信」を選びます。**

選択したメディア、フォルダー、ファイルに対するパス情報がMIDI機器に送られます。

#### **Windows Macintosh**

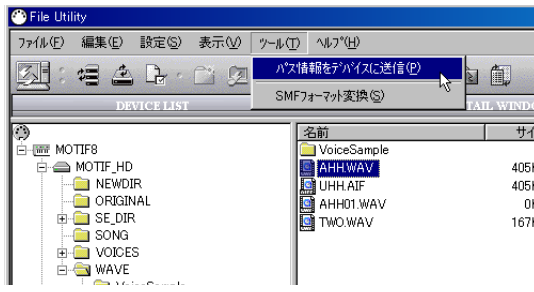

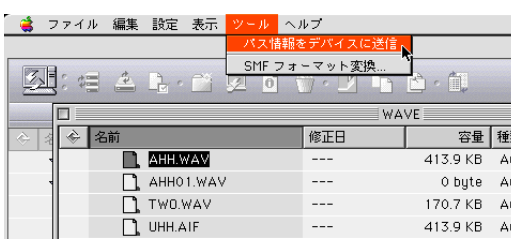

# <span id="page-21-0"></span>**■ SMF 変換**

コンピューターに保存されている SMF フォーマット 1 のファイルをフォーマット 0 に変換します。この機能は、コン ピューター上のファイルに対しての操作となります。

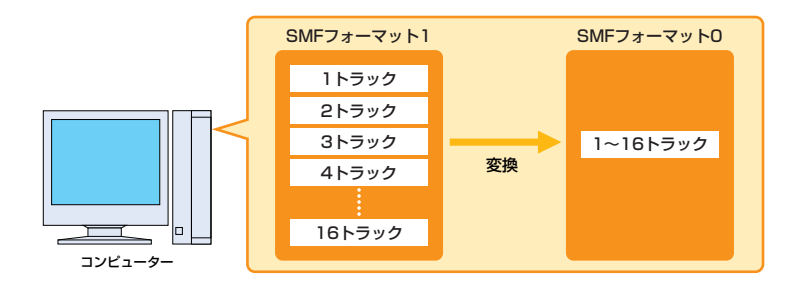

### **SMF とは?**

SMFはStandard MIDI File(スタンダードMIDIファイル)の略で、異なるシーケンサー間で共通のソングデータ を扱うことを可能にするために作られた統一規格です。現在多くのソフトウェア/ハードウェアメーカーから SMF対応の曲データを作成/再生できるシーケンサーが提供されています。なお、SMFには3種類のフォーマッ トがあり、用途によって使い分けられますが、次の2種類が一般的に使われています。

**● フォーマットロ:**トラック数は 1 つで、その中に複数のMIDI チャンネルのデータが混在する形式です。

**● フォーマット 1:**複数のトラックがあり、その各トラックに複数の MIDI チャンネルのデータが混在する形 式です。

File UtilityのSMF変換機能は、SMFのフォーマット1の形式を、シーケンスソフトウェアなどを用いることな くフォーマット0の形式に変換するものです。

### **1. ツールメニューの「SMFフォーマット変換」を選びます。**

SMF 変換画面が開きます。

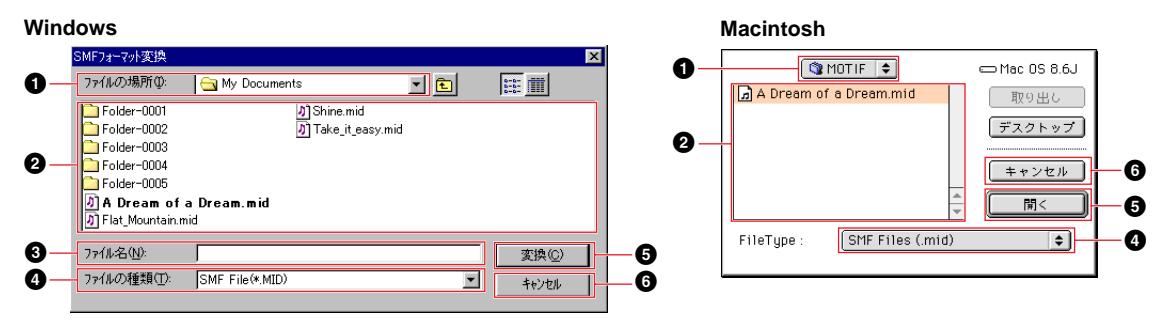

**1 ファイルの場所 ....................クリックすると開くドロップダウンリストの中からSMF 変換したいファイルのあるフォ** ルダーを選択します。

- **2 リスト**.....................................[ファイルの場所]で選ばれているフォルダー内のファイルを一覧表示します。
- **3 ファイル名**.............................リスト上で現在選択されているファイル名を表示します。

**4 ファイルの種類 .....................クリックすると開くドロップダウンリストの中から、リスト上に表示させるファイルの種** 類を選択します。

- **5 変換(開く)** .............................SMFを読み込み、フォーマットの変換を実行します。
- **6 キャンセル**.............................作業を中止し、画面を閉じます。

### **2. [リスト]の中からSMF変換したいファイルをクリックして選択します。**

### **3. [変換(開く)]をクリックすると、ファイルフォーマットをチェックします。**

SMF フォーマットしてあることが確認されたら、ファイル保存ダイアログが表示されます。

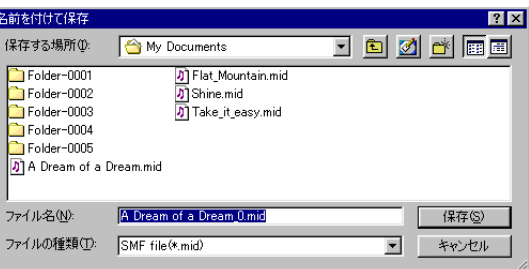

ファイルの保存場所、ファイル名を決めて [ 保存 ] ボタンをクリックします。SMF 変換が終了すると以下のメッ セージが表示されます。

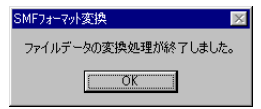

### **4. [OK]をクリックすると、メインウィンドウに戻ります。**

# <span id="page-22-0"></span>**■ SMF リネーム**

コンピューターに保存されているSMFファイルに埋め込まれているメタイベント(ソング名)を取り出して、ファイル名と する機能です。この機能は、コンピューター上のファイルに対しての操作となります。

**1. ツールメニューの「SMFリネーム」を選びます。**

### **2. SMFリネームダイアログ上で、ファイル名を変更したいSMFの入ったフォルダー(変換元フォル ダー)と、ファイル名が変更されたSMFを保存するフォルダー(変換先フォルダー)を設定します。**

### **3. [OK]をクリックすると、SMFリネームが実行されます。**

変換先フォルダーにリネームされた SMF ファイルと、実行結果を記したテキストファイルが出力されます。

# <span id="page-23-0"></span>**■ファイルの一括リネーム (Windows)**

MIDI機器がサポートするメディア上で選択したファイルすべてに、ウィンドウ上での並び方に従った数字を、順番にファ イル名の先頭に付けてリネームする機能です。

回応道 フォルダーは、リネームの対象になりません。

### **1. デバイスリスト上で、リネームしたいファイルのあるフォルダーを選択します。**

### **2. ディテールウィンドウに表示されているファイルリストを、任意の方法でソートします。**

下記 4 種類の昇順 / 降順のいずれかの方法で、ソートします。

- ・ファイル名
- ・ファイルサイズ (容量)
- ・ファイルの種類
- ・更新日 ( 修正日 )

### **3. リネームしたいファイルを選択します。**

フォルダー上のすべてのファイルを選択することも、一部のファイルだけを指定することもできます。 すべてのファイルを選択する場合は、編集メニューより「すべてを選択」を選びます。

### **4. ツールメニューの「全ファイルをリネーム」を選びます。**

リネーム設定画面が開きます。

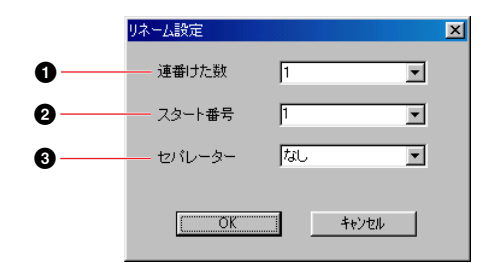

**1 連番けた数** ......................ファイル名の頭に付ける数字の桁数を設定します。

**2 スタート番号** ..................最初のファイル名の頭に付ける数字を設定します。

**4 セパレーター ..................** ファイル名の頭に付ける数字と、もとのファイル名の間に入れる文字列を設定します。

#### **5. 連番けた数、スタート番号、セパレーターを設定します。**

#### **6. [OK] をクリックすると、リネーム処理を開始します。**

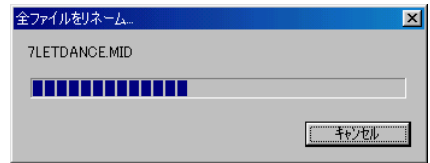

処理が終了すると、自動的に上記ダイアログは閉じます。

リネーム処理中に、以下のダイアログが現われる場合があります。

●リネーム後のファイル名と同じ名前のファイルが既に存在している場合

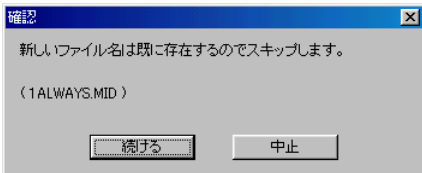

たとえば abc.mid を 5 番目にリネームする場合で 005abc.mid が既に存在している場合、[ 続ける ] をクリッ クすると 005abc.mid はそのままとし、abc.mid を 006abc.mid にリネームします。このような場合を除き、 数字から始まるファイル名も、すべて文字列として扱われます。

●リネーム禁止のファイルがあった場合

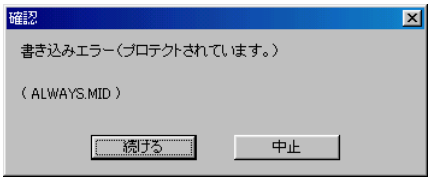

# <span id="page-25-0"></span>**■ファイルリストの保存 (Windows)**

MIDI機器がサポートするメディア上で指定した1つのフォルダーにあるファイルのリストを、テキストファイルとして作 成し保存します。

### **1. デバイスリストまたはディテールウィンドウで、リストを作成したいファイルのあるメディアまたは フォルダーを1つ選択します。**

回応値 複数のフォルダーを選択することはできません。

### **2. ツールメニューから「ファイルリストを保存」を選びます。**

処理開始の確認のためのダイアログが現われます。

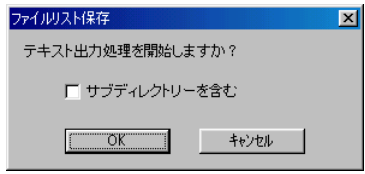

サブフォルダーにあるファイルも処理の対象にしたい場合は、[ サブディレクトリーを含む ] にチェックマークを入 れます。

### **3. [OK] をクリックすると、リスト作成処理を開始します。**

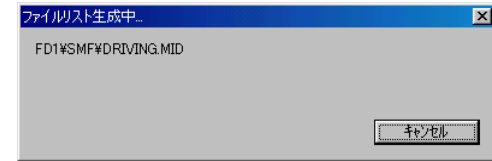

処理が終了すると、ファイル保存ダイアログが表示されます。

### **4. リストを保存する場所(フォルダー )とファイル名を指定して [保存] をクリックします。**

指定したフォルダーに、ファイルリストがテキストファイルとして作成されます。

# <span id="page-26-0"></span>**■エラーメッセージリスト**

### **■「Failed to open MIDI In Driver」 Win**

→他のアプリケーションでMIDIドライバーが使われている状態で、File Utilityを起動しようとすると表示されます。 [OK]をクリックし、MIDIドライバーを使用している他のMIDIアプリケーション(シーケンスソフトなど)を終了させてか ら、もう一度File Utilityを起動してください。

#### **■「MIDI デバイスがありません。MIDI デバイスの設定を確認してください。」 Win**

→MIDIドライバー(YAMAHA USB MIDI Driver、YAMAHA CBX Driver)が正しくインストール/設定されていません。 インストールマニュアルの手順に従って、MIDIドライバーをインストールし、COMポートなどの設定を正しく行なって ください。

#### **■「OMS がインストールされていません。」 Mac**

→OMSをインストールし、「OMSの設定」[\(P.10](#page-9-0))に従って正しく設定を行なってください。

**■「通信に失敗しました。接続された MIDI 機器の設定を確認してください。」 Win Mac 「WSS アクセスエラー \*\*\*\*」 Win Mac 「EDS エラー \*\*\*\*」 Win Mac 「RPC エラー \*\*\*\*」 Win Mac 「タイムアウトしました」 Win Mac**

→以下のことを確認して、操作をやり直してください。

- ・ ご使用の MIDI 機器、SCSI デバイス、コンピューターが正しく接続されていますか? ご使用の MIDI 機器、SCSI デバイスの取扱説明書に従って、正しく接続してください。
- ・ ご使用の MIDI 機器、SCSI デバイスの電源は入っていますか? 電源を ON にしてください。
- ・ File Utility ID の設定は正しいですか?
- ・ ご使用の MIDI 機器の使用したいポートが正しく設定されていますか? ご使用の MIDI 機器の取扱説明書に従って、正しく設定してください。
- ・ MIDI ドライバーの設定は正しいですか?( Windows 版) インストールマニュアルの手順に従って、YAMAHA USB MIDI Driver、YAMAHA CBX Driver をインストール し、正しく設定を行なってください。
- · OMS の設定は正しいですか? (Macintosh 版) 「OMS の設定」([P.10](#page-9-0)) に従って正しく設定を行なってください。

### **■「パスが見つかりませんでした。」 Win Mac 「パスが不正です。」 Win Mac**

→File Utilityで表示されるファイル、フォルダー構成と、実際に存在する状態が合ってないことが考えられます。 「全ウィンドウの更新」か「選択オブジェクトの更新」で最新の情報に更新してから再び操作してください。

#### ■ 「\*\*\*\*\*\*\*\*\*\*\*\*( ファイル名 ) を作成できません。空ディスク領域が足りません。」 <mark>Win</mark> C<mark>Mac</mark>

→空き容量のないディスクやカードに、ファイルを保存しようとしました。不要なファイルを削除するなどして空き容量 を確保し、操作し直してください。

### **■「\*\*\*\*\*\*\*\*.\*\*\*( ファイル名 ) はコピーできません。」 Win Mac 「\*\*\*\*\*\*\*\*.\*\*\*( ファイル名 ) は削除できません。」 Win Mac 「\*\*\*\*\*\*\*\*.\*\*\*( ファイル名 ) を移動できません。」 Win Mac**

→適切なフォルダー、ファイルを選択して、もう一度操作してください。 「全ウィンドウの更新」か「選択オブジェクトの更新」で最新の情報を取得してから、同じ操作を行なってください。

### **■「処理を実行できませんでした。」 Win Mac**

→MIDI機器側が何らかの動作中(シーケンサー再生/録音中など)のため、処理が実行できない場合に表示されます。MIDI機 器側の動作をすべてストップし、通常モードにしてからもう一度実行してください。

→MIDI機器側の仕様により、処理を実行できない場合に表示されます。MIDI機器の取扱説明書で、実行できない File Utility の機能をご確認ください。

### **■「ファイルはプロテクトされています。」 Win Mac**

→著作権などの問題でプロテクトされているデータを、MIDI機器外へコピーしようとした場合に表示されます。この場合、 該当するファイルはMIDI機器外へコピーすることはできませんので、ご了承ください。

### **■「ファイル名が正しくありません。」 Win Mac**

→MIDI機器の仕様により、使用できる文字数や文字種に制約がある場合、表示されます。MIDI機器の取扱説明書で、使用 できる文字数や文字種をご確認ください。